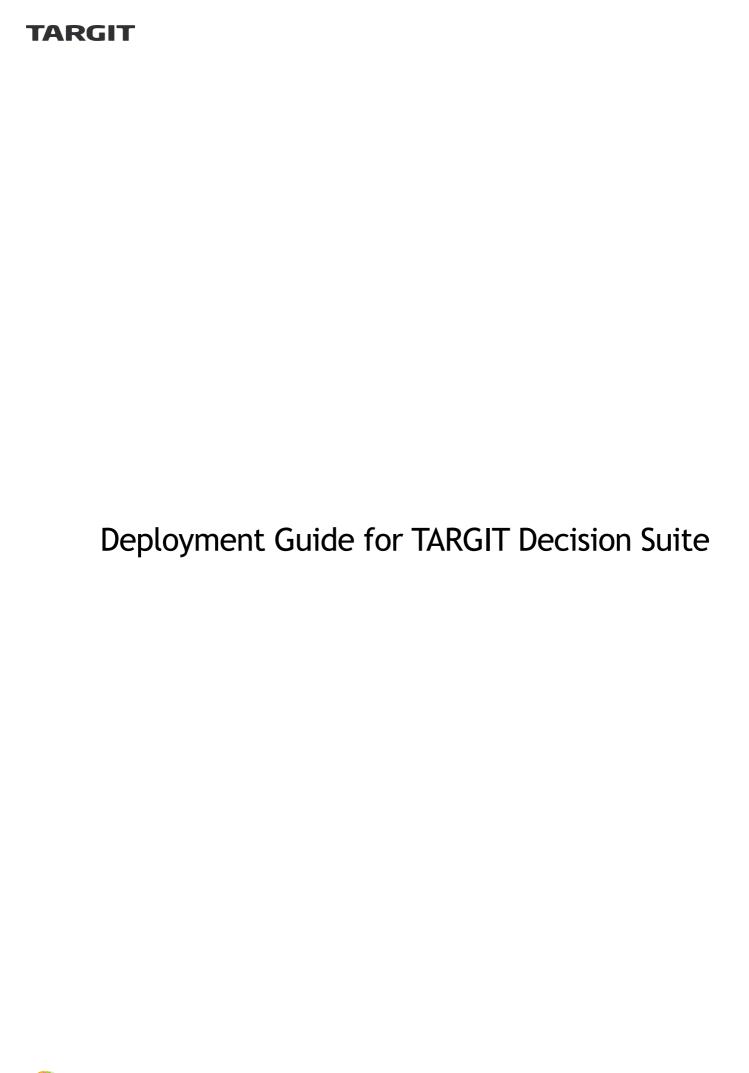

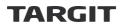

# **Table of Contents**

| FARGIT Server                                               | 4  |
|-------------------------------------------------------------|----|
| Installing TARGIT Decision Suite                            | 4  |
| Updating TARGIT Decision Suite                              | 8  |
| Maintaining TARGIT Decision Suite                           | 9  |
| Repairing TARGIT Decision Suite                             | 9  |
| Modifying TARGIT Decision Suite                             | 10 |
| Removing TARGIT Decision Suite                              | 11 |
| Configuration of components                                 | 11 |
| TARGIT Server                                               | 11 |
| TARGIT Data Discovery                                       | 12 |
| TARGIT InMemory Database                                    | 13 |
| TARGIT InMemory ETL Studio                                  | 14 |
| TARGIT InMemory ETL Scheduler Service                       | 14 |
| TARGIT InMemory Data Drivers                                | 15 |
| TARGIT Anywhere Configuration                               | 15 |
| FARGIT Windows Client                                       | 16 |
| The client architecture of TARGIT Decision Suite            | 16 |
| How to make a clean client install of TARGIT Decision Suite | 17 |
| Client Offline Installer                                    | 17 |
| How to upgrade client from 2017 or earlier                  | 18 |
| Configuration options                                       | 18 |
| Update clients automatically                                | 18 |
| Include scalable map component                              | 18 |
| Shortcut name in Windows Start                              | 18 |
| Shortcut icon in Windows Start                              | 18 |
| Redirect to server                                          | 18 |
| FARGIT Anywhere                                             | 18 |
| Clean install                                               | 19 |
| Configuration tool                                          | 19 |

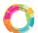

| Manually                                                              | 19 |
|-----------------------------------------------------------------------|----|
| Upgrade                                                               | 19 |
| Configuration tool                                                    | 19 |
| Manually                                                              | 19 |
| Scalable maps                                                         | 19 |
| AQ                                                                    | 20 |
| What about 32-bit clients?                                            | 20 |
| What about Remote Desktop and Citrix environments?                    | 20 |
| Can I verify that my client matches the server                        | 20 |
| Is there another way to start TARGIT than through the user interface? | 20 |
| My client installation seems to be broken – how can I fix it?         | 21 |

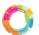

## **TARGIT Server**

With the release of TARGIT Decision Suite 2019 we are now introducing a new overhauled installer which contains all TARGIT products. It means that with a few clicks you can get the entire TARGIT Decision Suite up running and ready to use. The installer helps to make sure you get component versions which will work together, and you will not risk that one of the components stops working. The following guide explains how to use the new suite installer. This section refers to installing components on the server. For instructions on installing the client, please refer to the TARGIT Windows Client section.

### Installing TARGIT Decision Suite

When running the new installer, you initially see the welcome screen. It will show the available options you can execute. When installing TARGIT Decision Suite 2019 for the first time you only have the install option.

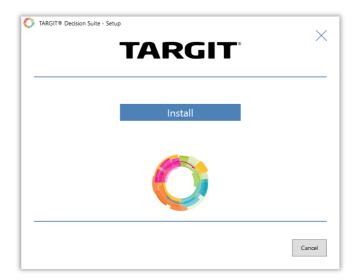

After clicking **Install**, you have to accept the End User License Agreement and click next to continue.

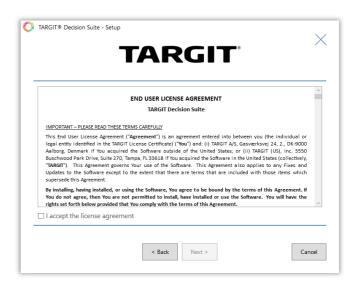

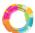

After accepting the EULA, you must select which license you want to apply to TARGIT Decision Suite.

Use existing license key requires you to have and existing license download key.

Request new demo license will create a new demo trial license with access to all TARGIT Suite components.

Continue without license will install TARGIT Suite but if you install the server it will not work until you add an existing license to your setup. You can also use this option if you want to install other components than the TARGIT Server.

When using existing license key, you must enter the key and click Validate. Then click Next to continue.

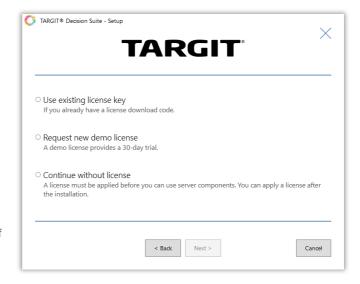

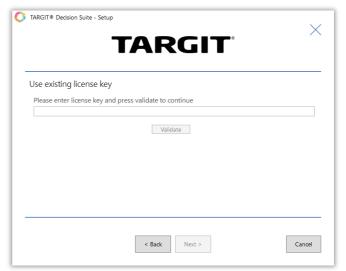

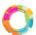

When requesting a new 30-day demo license, you have to enter personal information and click Request License. Then click Next to continue.

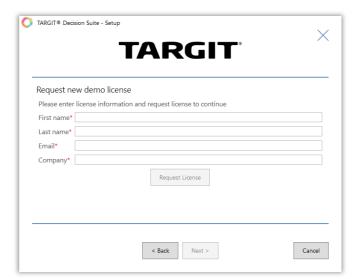

After completing a license request or choosing to "Continue without license", next step is to specify to the general installation path. All components will use the paths as default root path, and you must modify the path if you want all TARGIT components moved to another path. You can modify individual components also.

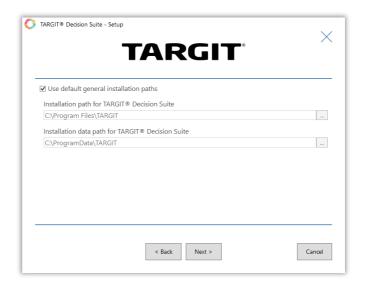

The final step before installation is to choose the components you want to install and if necessary, modify the individual component configuration. You only need to modify configuration if you want a custom setup. You can select components you want to install and click **Install**.

See the section "Configuration of components" for all configuration options.

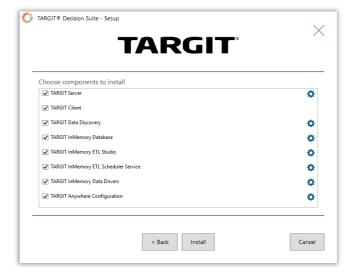

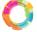

All components will now be installed with the configuration options selected. And when the installer finishes the components are ready to use.

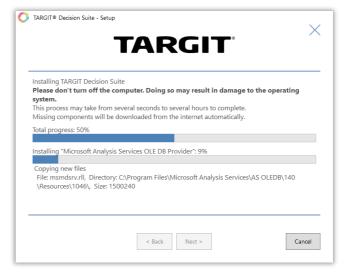

The installation finishes successfully you will get a final status message. If a restart is required to finish the setup, you will be notified and have an option to restart to complete the final steps.

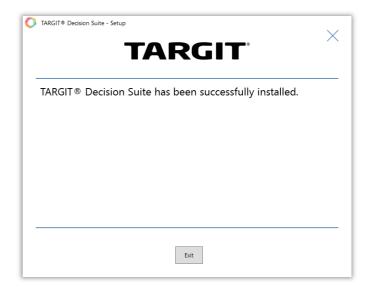

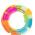

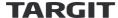

## **Updating TARGIT Decision Suite**

If the installer detects that it is a newer version, you will only have the Update option.

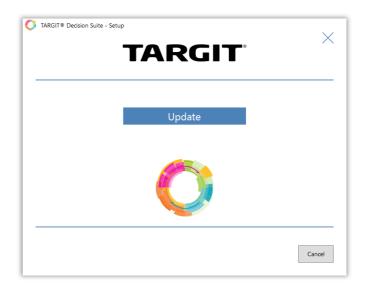

After clicking Update, you will be presented a list of all detected components. Click Update to install the updates and when the installer finishes you will see a final status message.

If a component is not detected, it is most likely due to that it is newer than the component included in the installer.

**Note:** If upgrading the InMemory Database make sure to add "licenseserver=https://[server name]:1301/" to the "C:\Program
Files\TARGIT\TARGIT InMemoryDB\targitdb.ini"

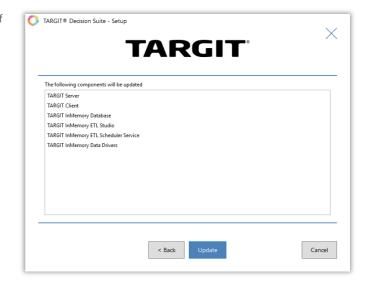

since the InMemory Database requires a connection to a TARGIT Server with a valid license.

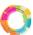

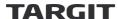

## Maintaining TARGIT Decision Suite

If the installer detects that it is currently installed, you will have the Repair, Modify and Remove option.

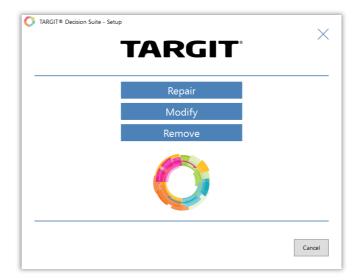

## Repairing TARGIT Decision Suite

After clicking Repair, you will be presented a list of all detected components. Click Repair to start the repair and when the installer finishes you will see a final status message.

**Note:** If a component is not detected, it is most likely due to that it is newer than the component included in the installer.

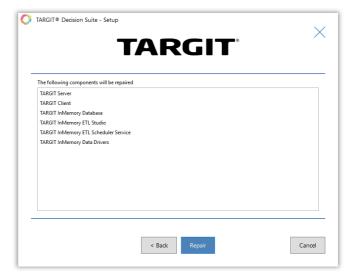

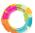

## Modifying TARGIT Decision Suite

After clicking Modify, you will be presented a list of all components. Currently installed components will be checked and you cannot be configured. You can remove components and add/configure new.

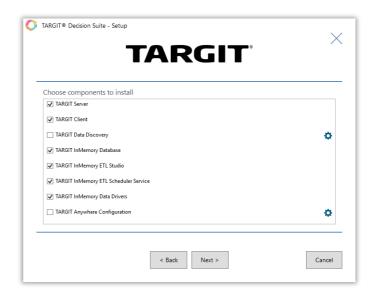

After clicking Next, you will be presented a list that explains the modifications that will be executed when clicking Modify. When the modification is done you will se a final status message.

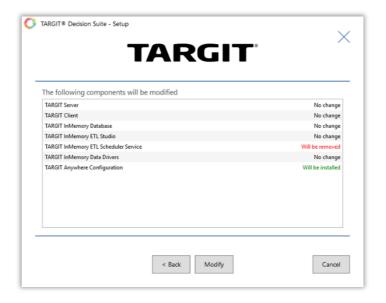

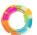

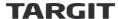

#### Removing TARGIT Decision Suite

After clicking Remove, you will be presented a list of all detected components. Click Remove to start the uninstallation and when the installer finishes you will see a final status message.

**Note:** If a component is not detected, it is most likely due to that it is newer than the component included in the installer.

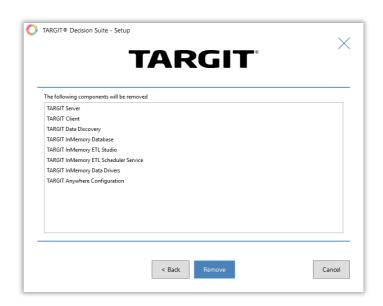

### Configuration of components

The configuration options vary for each component. To configure the individual components, click on the pinwheel next to the component and remove the check mark in "Use default settings". Then you are presented with the configurable options for the component.

#### **TARGIT Server**

The server configuration allows you to select custom paths for the application files and the data files. You can also choose if you want to install the standard TARGIT demo data.

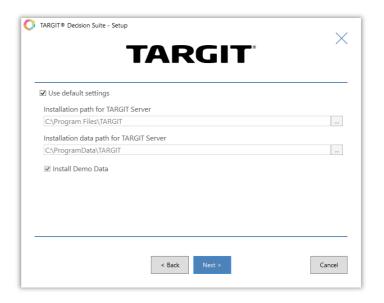

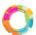

#### **TARGIT Data Discovery**

Options for TARGIT Data Discovery are arranged on four tabs. On the General tab you can modify the installation path for the application files.

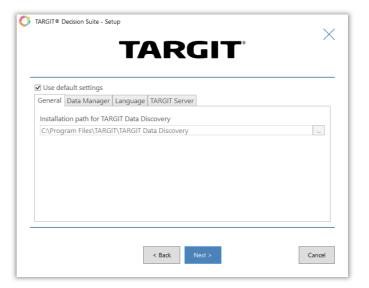

On the Data Manager tab, you can modify the URL and port for the data manager. Make sure the URL resolves to the current computer and that the port is open in firewalls.

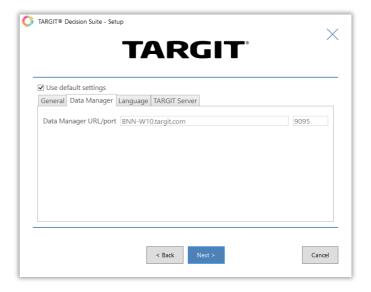

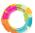

On the Language tab you can choose which languages you want available in the TARGIT Data Discovery interface.

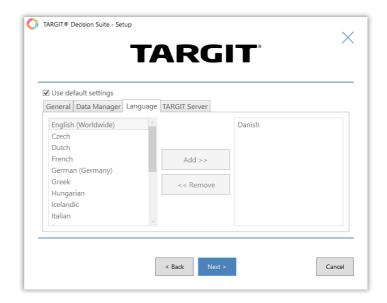

On the final tab TARGIT Server you can change which server you want TARGIT Data Discovery to attach to. If TARGIT Data Discovery is installed on the same computer as TARGIT Server, you should not change the default settings.

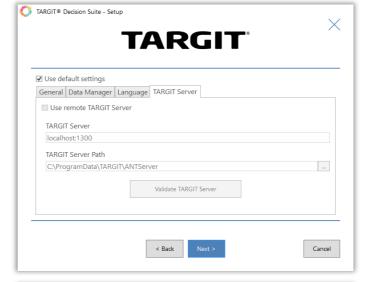

## TARGIT InMemory Database

For the TARGIT InMemory Database you can modify the configuration for the application path and the path for databases and other data. You can also enter a custom password for the TARGIT InMemory Database server. The password is required to setup a connection in the TARGIT Server Management. Default password is Pa\$\$WOrd – PAPA alpha Dollar Dollar WHISKEY Zero romeo delta.

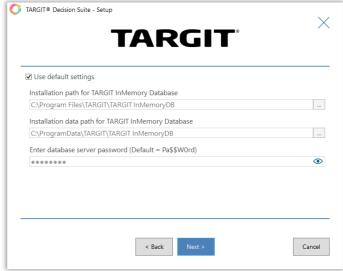

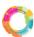

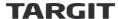

#### TARGIT InMemory ETL Studio

For the TARGIT InMemory ETL Studio you can override the default application path.

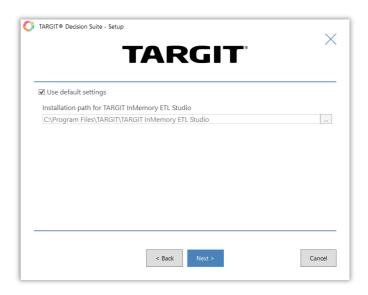

## TARGIT InMemory ETL Scheduler Service

For the TARGIT InMemory ETL Scheduler Service you can override the default application path and the data path.

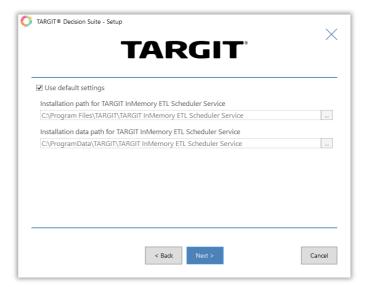

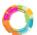

#### TARGIT InMemory Data Drivers

For the TARGIT InMemory Data Drivers you can override the default application path.

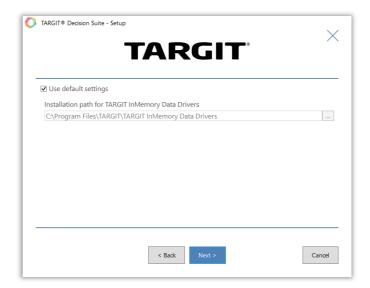

### TARGIT Anywhere Configuration

For the TARGIT Anywhere Configuration you can override the default application path.

**Note**: this is not the installation path for the TARGIT Anywhere website but only the installation path for the configuration tool.

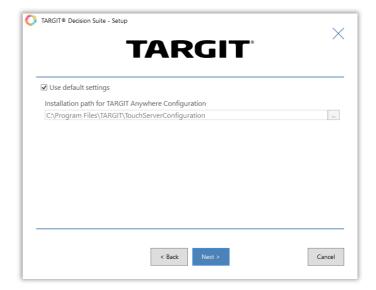

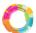

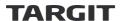

#### **TARGIT Windows Client**

This section describes the architecture of the TARGIT Windows client and how to install it.

#### The client architecture of TARGIT Decision Suite

TARGIT Decision Suite 2018 and newer versions include a new Client Installer. It is a small application that must be installed on any client machine that should run either the Windows client or the Management client (please refer to the FAQ in the last chapter for help on Citrix/RD environments).

The Client Installer may be obtained directly from the TARGIT server by opening "https://[server name]:1301/install" and installed by running the downloaded installer. The Client Installer is a one-time installation and is automatically upgraded whenever the TARGIT ANTserver is upgraded. Once the TARGIT Client Installer is installed it may be launched from the Windows Start menu – the shortcut is named "TARGIT". To be able to launch the Windows or Management client, the Client Installer only needs a server name. This may be provided to the Client installer in two ways:

- Opening the application and manually entering the server name in the Client Installer's user interface and click "Login" to launch the Windows client or the Management icon next to the server name to launch the Management client.
- 2. Opening the application by entering the following command in Windows Run or by creating a shortcut/link; "TARGIT://[server name]/" to open the Windows client and "TARGIT://[server name]/manage" to open the Management client.

When the Client Installer connects to the server specified, it receives a build number from the server and the Client Installer checks whether that build of the client is already installed on the client machine. If it is, the client is launched, if it is not installed, the client is downloaded from the server. Note that in order to launch TARGIT Management from the Client Installer, this option must be enabled when installing the Client Installer.

In TARGIT Decision Suite 2018 or later versions when the client is downloaded a shortcut is placed in Windows Start on the client machine. The shortcut is named "TARGIT ([server name])". If the shortcut is clicked, it opens the Windows client and connects to the specific server. The fact that clients are no longer registered applications in Windows, also opens up for the opportunity to run multiple client builds of 2018 or later on the same client machine. This is as simple as providing the Client Installer with another server name.

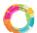

The figure below depicts the flow when installing and connecting to a server:

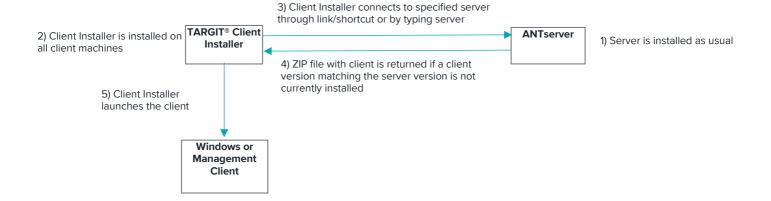

#### How to make a clean client install of TARGIT Decision Suite

Install the Client Installer as mentioned above. Once installed, the easiest way to get users to connect to a server is to distribute a link through e-mail (TARGIT://[server name]/) and once the user clicks on the link, the Client Installer connects to the server and a shortcut is made in Windows Start for future use. Silent installation is also supported. If another location than standard is wanted for the client files, the Client installer may be installed using the InstallFolder parameter, e.g. Clientinstall.exe InstallFolder=D:\. If the user should have access to TARGIT Management the 'CanManage' parameter can be used, e.g. by using Clientinstall.exe CanManage=1. Be aware that the InstallFolder and CanManage parameters are case sensitive. To see a list of additional standard parameters, please launch the Client Installer with the "/?" parameter from the command prompt -

 $\label{lem:condition} $$ ``C:\Pr{\ Description{ClientUpdate\ ClientInstall.exe/?"}.}$ 

#### Client Offline Installer

We recommend using the standard installer that provides automatic client updates. If needed, it is possible to install a version of the client manually with an offline installer. This client prevents automatic updates - if the server is upgraded, the connection to the server will not work until the client is manually upgraded to the matching server version using the offline installer. Note that you have to select deployment method and keep it. You cannot install the client with the recommended automatic deployment method and then upgrade using the offline installer. Changing deployment method requires you to uninstall the client.

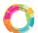

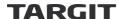

#### How to upgrade client from 2017 or earlier

To upgrade a client to TARGIT Decision Suite 2018 or later, the previous version must be uninstalled first. After successful uninstall, the Client Installer should be installed and the instructions above should be followed.

#### Configuration options

In TARGIT Management multiple options are available for keeping clients updated. On the 'Setup' tab select 'Front-end' to manage the settings.

#### Update clients automatically

This setting is enabled by default and makes sure that clients are automatically updated when the server is updated. This setting should only be disabled if you want to handle the update procedure manually. We do not recommend changing this setting.

#### Include scalable map component

To make sure that scalable (GIS) maps load in the client, the separate component must be installed on all client machines and the server by calling the web service "https://[server]:1301/installgis". The component is not installed by default on all machines because of the size of the component (>100 mb) and the time it takes to install it.

#### Shortcut name in Windows Start

By default the shortcut name in Windows Start that is created the first time you connect to a new server is "TARGIT ([server name])". This may be changed by entering a text for the shortcut in this field. Note that if the user has already connected and received the default shortcut, an additional shortcut is added to Windows Start if another server name is entered. Since the real server name has not changed, both shortcuts will continue to work.

#### Shortcut icon in Windows Start

By default the shortcut icon in Windows Start is the default TARGIT icon used for the TARGIT Windows Client. This may be changed to your own customized icon. Note that if the user has already connected and received the default shortcut, an additional shortcut is added to Windows Start if another server name is entered. Since the real server name has not changed, both shortcuts will continue to work.

#### Redirect to server

This field is used to update the shortcut on all clients if migrating the TARGIT ANTserver to another server. Before going into production on the new server, simply write the name of the new server in this field and whenever a client connects, the shortcut on the client machine is updated to point to the new server. In this way a migration of the server will not impact users.

## **TARGIT** Anywhere

The Anywhere client has changed location in the 2018 and later versions. The default installation is now http://[server]/Anywhere. For upgrades, the location does not change, since that would make paths to documents invalid.

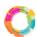

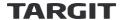

Another change for the 2018 version is that the Windows client no longer has to be installed on the server. The main part of the client, ocx, has been included in the Anywhere .zip file, making installations and upgrades easier.

#### Clean install

There are two options for installing Anywhere; using our dedicated configuration tool or manually placing the folder in the file system. We strongly recommend to use our tool.

#### Configuration tool

To use our dedicated configuration tool, make sure you have the latest version available in the download center under the Anywhere section. Otherwise, make sure you have an internet connection and let the tool auto update.

When you have the latest version of the tool, simply run it and make sure you enter the correct name in the server field. The tool automatically checks the version of the server and fetches a corresponding Anywhere version from a web service.

#### Manually

To make a manual install, make sure you have an Anywhere .zip file corresponding to the server version. In the root of the .zip file, copy the "Anywhere" folder to your install location e.g. C:\inetpub\wwwroot. Then open your IIS Manager, navigate to the "Default Web Site" (unless installed elsewhere) and right-click the "Anywhere" folder and select "Convert to Application". Anywhere is now installed.

#### **Upgrade**

Upgrades from previous versions may also be done using either the tool or manually. Again we encourage to use the tool as it is much simpler and less prone to errors.

#### Configuration tool

Just follow the procedures described under the clean install section. The configuration tool automatically transfers your saved settings in the web.config to your new installation.

#### Manually

To make a manual upgrade, save a backup of your old "Anywhere" folder (located here by default: C:\inetpub\wwwroot). Then delete the folder and follow the procedures under the "Clean install" section. After the new version has been installed, manually enter any settings in web.config that you may have changed. Note, that the old web.config must not be copied to the new location, since the content of the file may have changed!

### Scalable maps

To make sure that scalable maps (GIS) can run in Anywhere, run the installer for the scalable map component by calling the web service "https://[server]:1301/installgis".

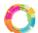

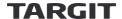

## **FAQ**

#### What about 32-bit clients?

The Client Installer is 32-bit and will both receive 32- and 64-bit clients from the server and automatically launch the correct one depending on the operating system. So no special installation procedures for 32-bit clients.

#### What about Remote Desktop and Citrix environments?

The Client Installer automatically detects whether it is running on a Remote Desktop server or Citrix or any other remote application server, thereby avoiding checks for new updates every time a user logs in. To update the client on these servers, do the following:

- 1. Update the TARGIT Server
- 2. Install the client installer by opening this link "https://[server name]:1301/install" and run the downloaded installer
- 3. Run "Start TARGIT://[server name]/install" from the command prompt.

## Can I verify that my client matches the server

A simple and quick check is performed every time a user logs in. To make a more thorough check hit Ctrl + F10 from the Client Installer.

## Is there another way to start TARGIT than through the user interface?

Yes, TARGIT supports multiple commands to be used for starting the client installer and clients:

| Link                                                | Description                                                                         |
|-----------------------------------------------------|-------------------------------------------------------------------------------------|
| TARGIT://                                           | Start the TARGIT Client Installer GUI                                               |
| TARGIT://[server]:[port]                            | Start client connecting to [server] on [port] (if no port then default port = 1300) |
| TARGIT://[server]:[port]/vfs/Global/[document path] | Start client connecting to [server]:[port] and open document specified in vfs path  |
| TARGIT://[server]:[port]/manage                     | Start Management studio connecting to [server]:[port] (Redirection effective)       |
| TARGIT://[server]:[port]/managethis                 | Start Management studio connecting to [server]:[port] (Redirection NOT effective)   |

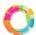

## My client installation seems to be broken - how can I fix it?

You can delete the client folder for the specific version, which is placed here: "C:\Program Files (x86)\TARGIT\Clients". Remember to select the correct build, for the broken client, as multiple clients may be installed. When the Client Installer connects again. A correct version of the client is installed.

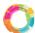